# **On-Line Payment Manual**

## **Online Payment Procedure:**

After the application is accepted, User can make the payment for the exam through online as shown below.

- 1. Login into the exam portal
- 2. Click on the online payment link as show below.

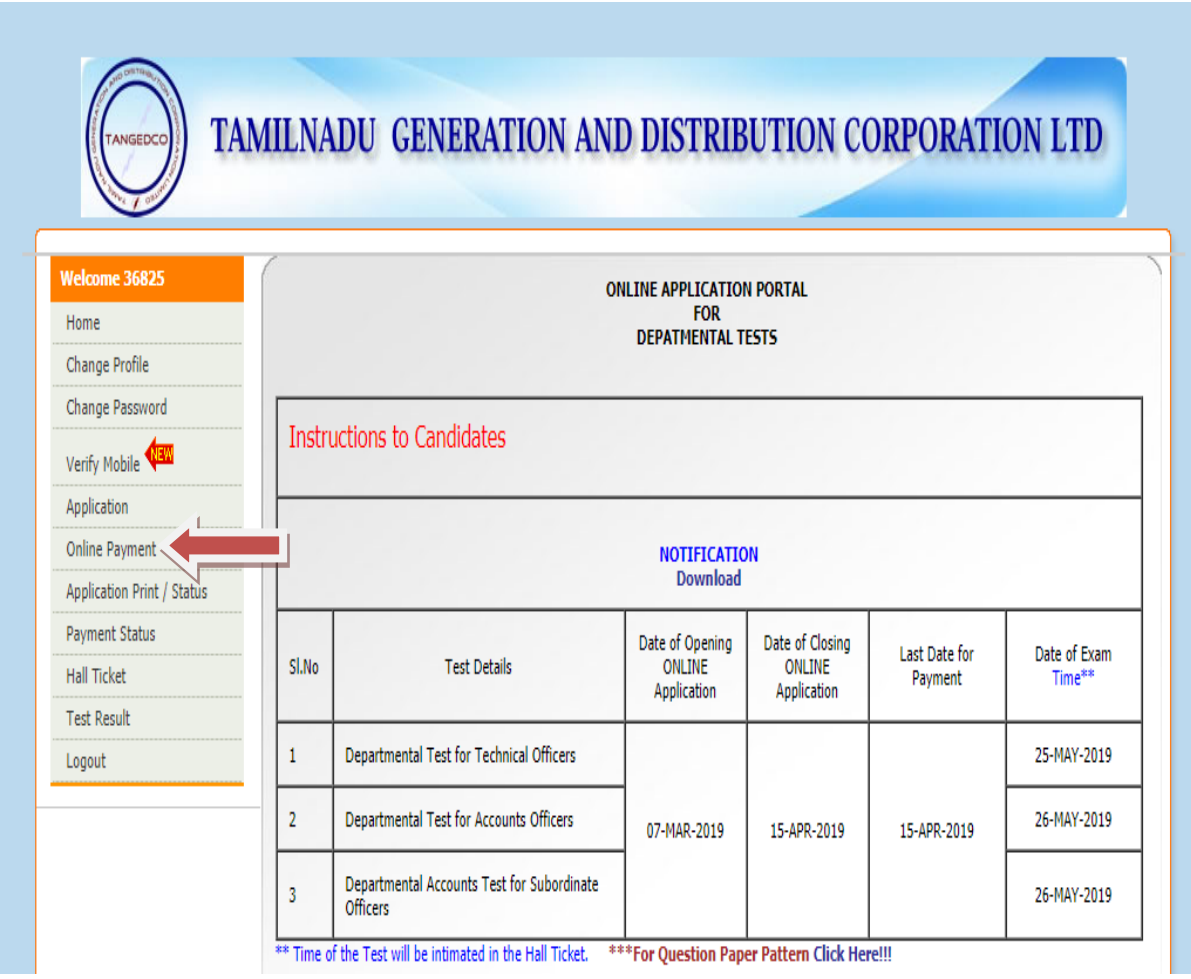

3. It will open the Online payment screen as shown below:

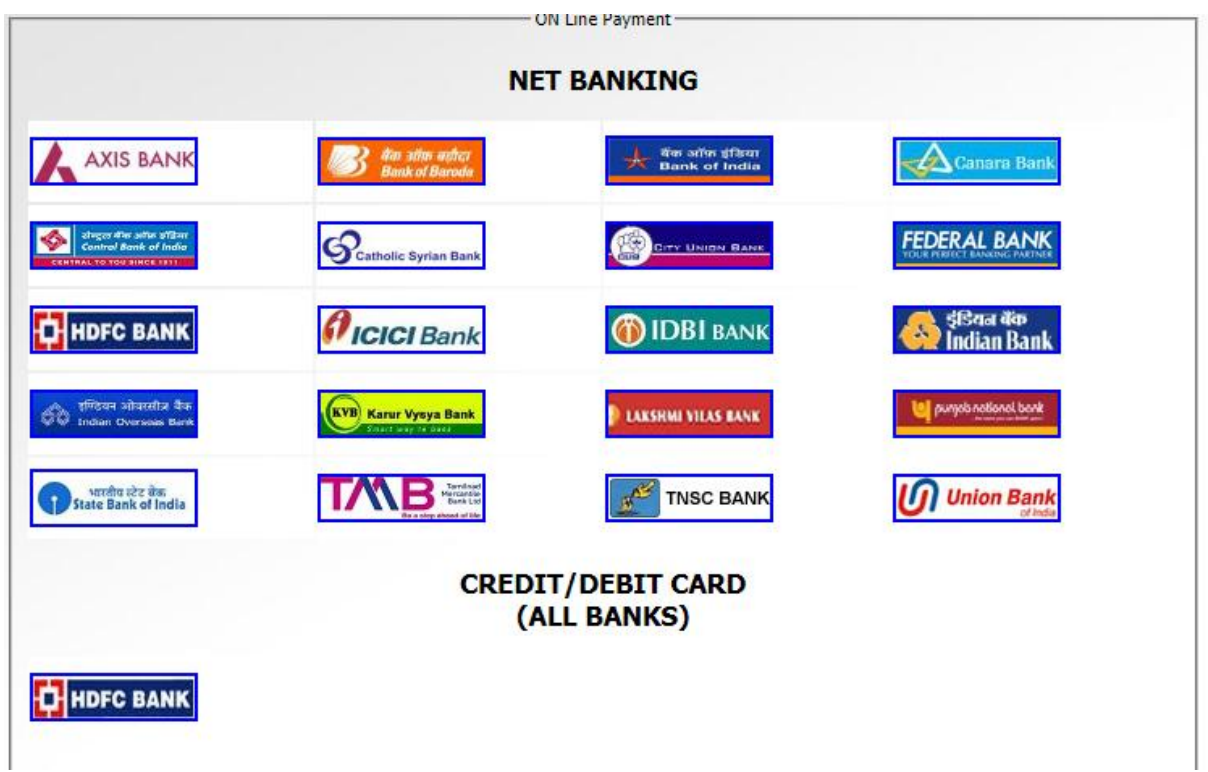

4. Click on your bank for making the online payment by the following methods.

## a) **Through Netbanking**:

Click on any of the banks listed below under "Net Banking" heading to process through the Net banking login id and password.

For Example, if you click ICICI bank in "Net Banking" menu, the below screen will appear.

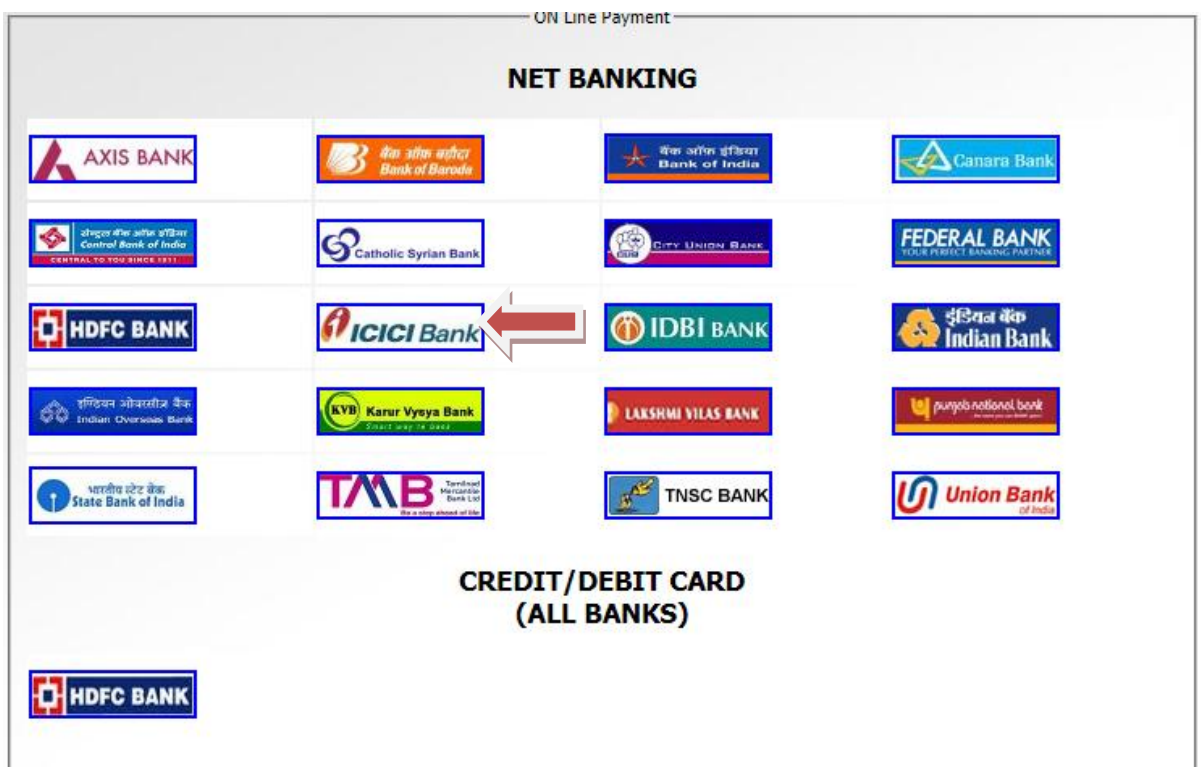

After seeing this screen above, click the check box "I agree the terms and condition as shown below:

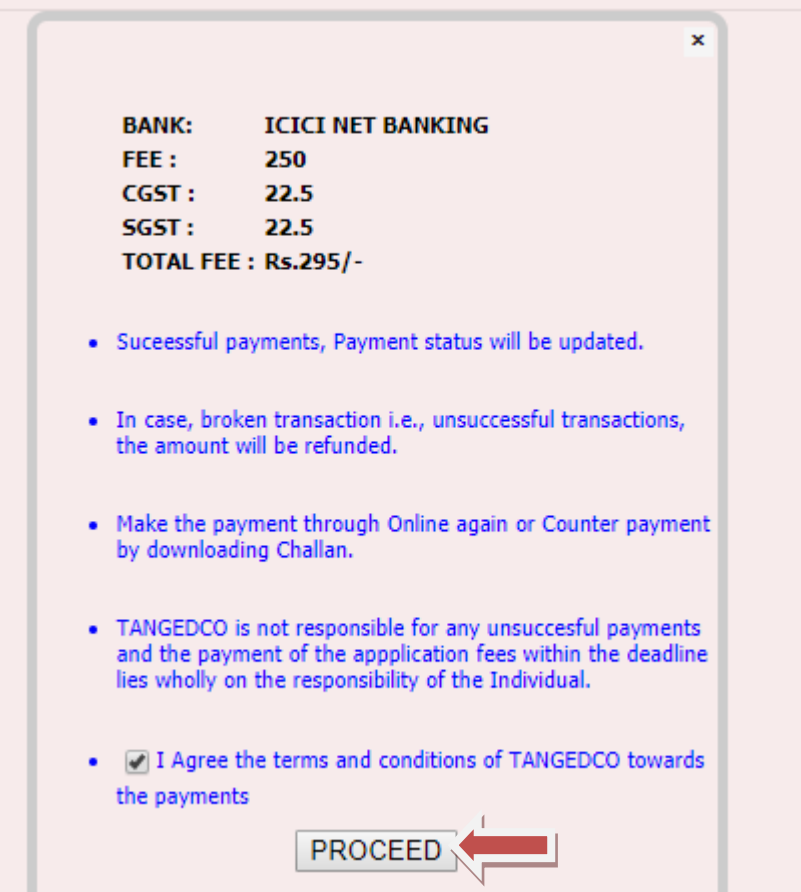

After clicking the check box, Click "Proceed" button. Wait for few seconds, the page will be redirected to the concerned bank's Netbanking Login page. Login with the concerned bank's login id and password for the payment to be done.

# b) **THROUGH CREDIT/DEBIT CARD(All Banks):**

If you have Credit or Debit cards of any bank then click this option.

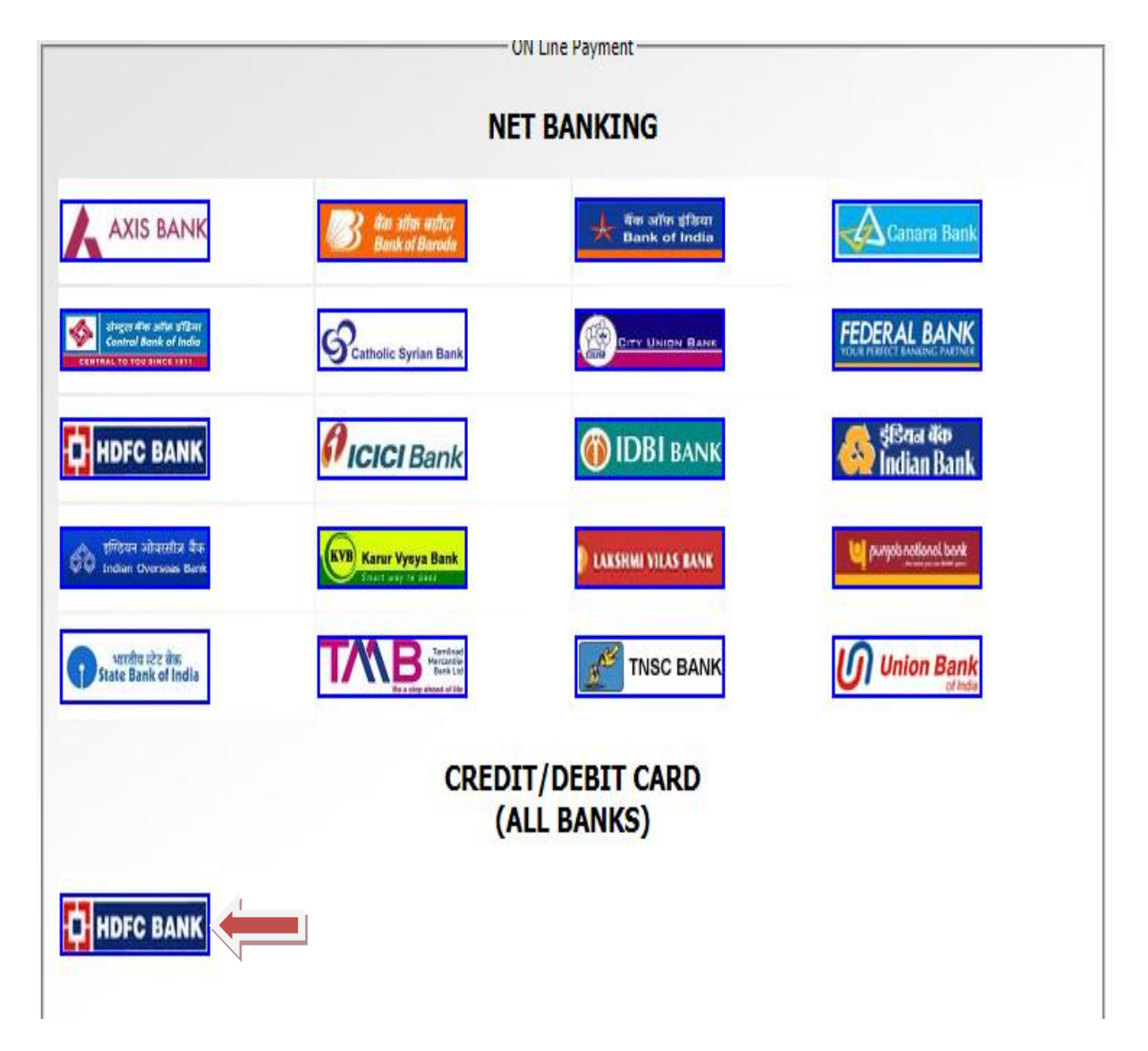

For Example, if you click HDFC bank icon in "Through Credit/Debit card" menu, the below screen will appear.

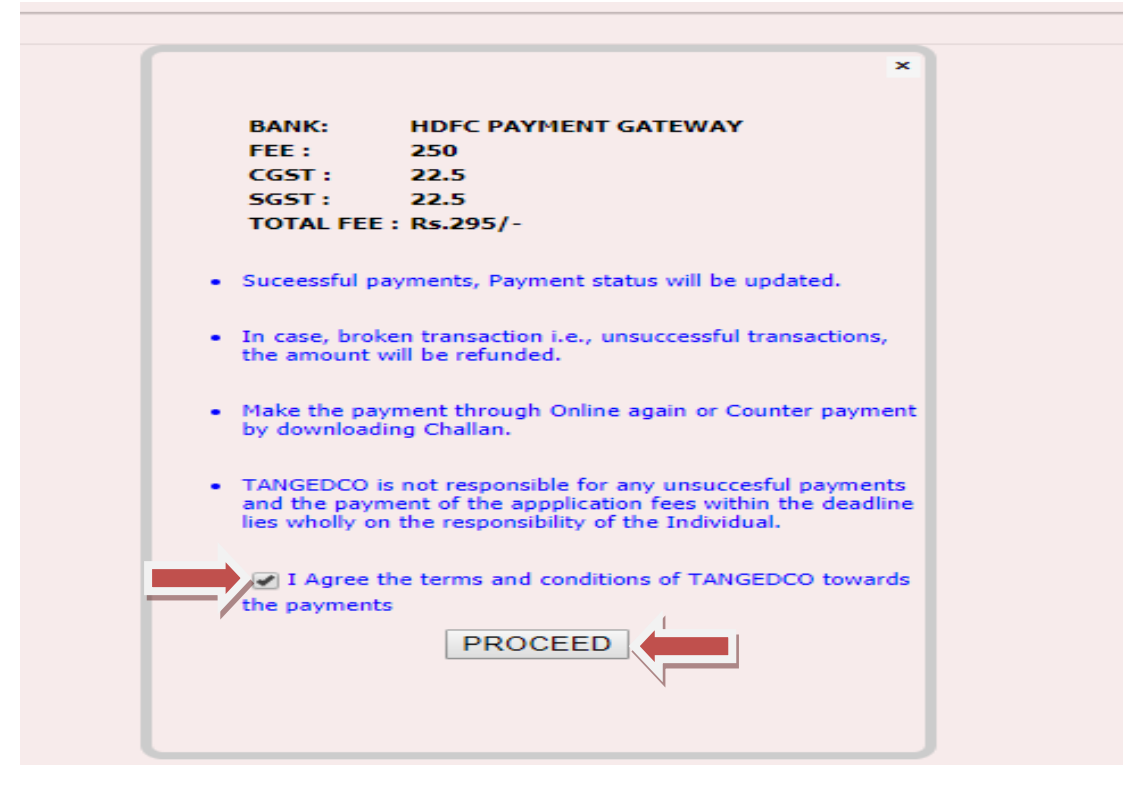

After seeing this screen above, click the check box "I agree the terms and conditions of TANGEDCO towards the payments" as shown above.

After clicking the check box, Click "Proceed" button. Wait for few seconds, the page will be redirected to the HDFC Bank Payment Gateway page as shown below.

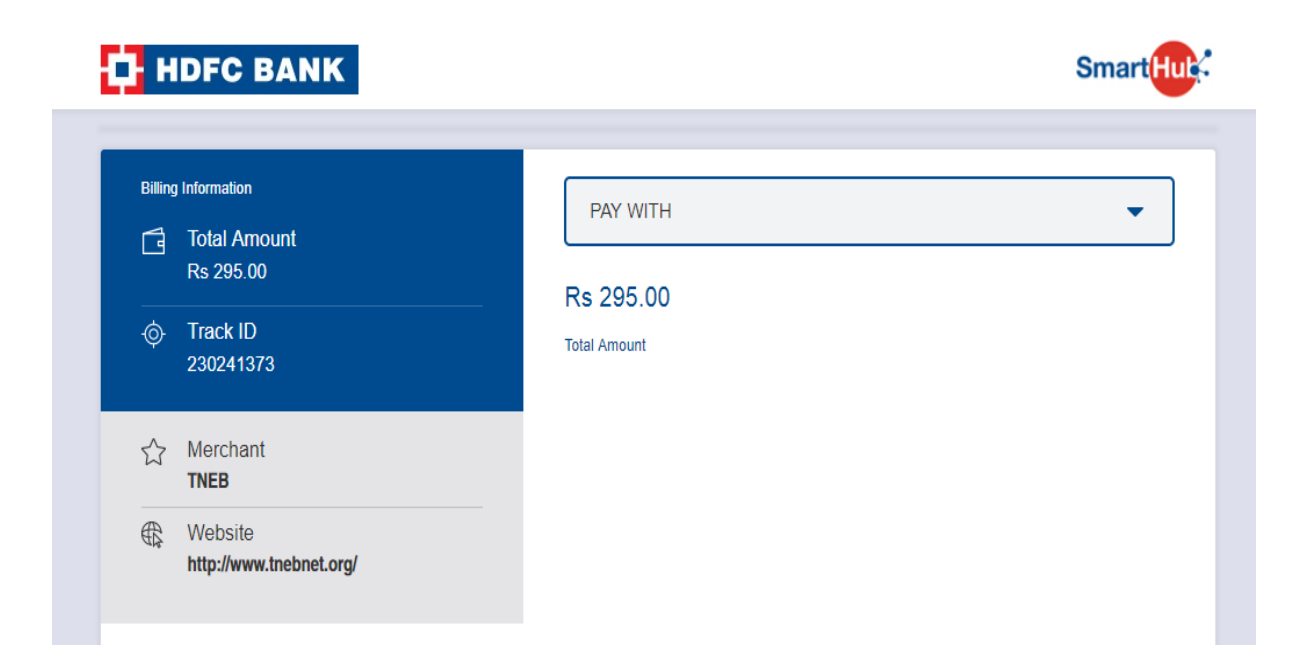

Choose the type of card you have as per your requirement from the drop down list as shown below.

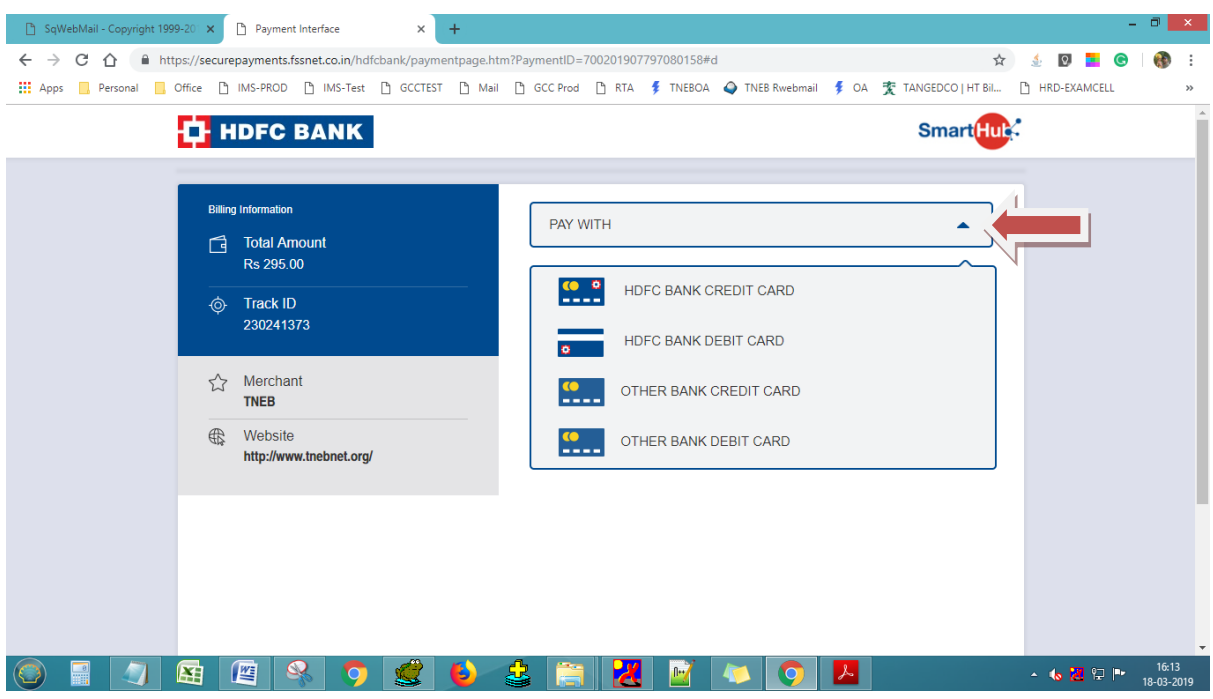

Enter your card details and then click on the "Pay" button to complete the transaction.

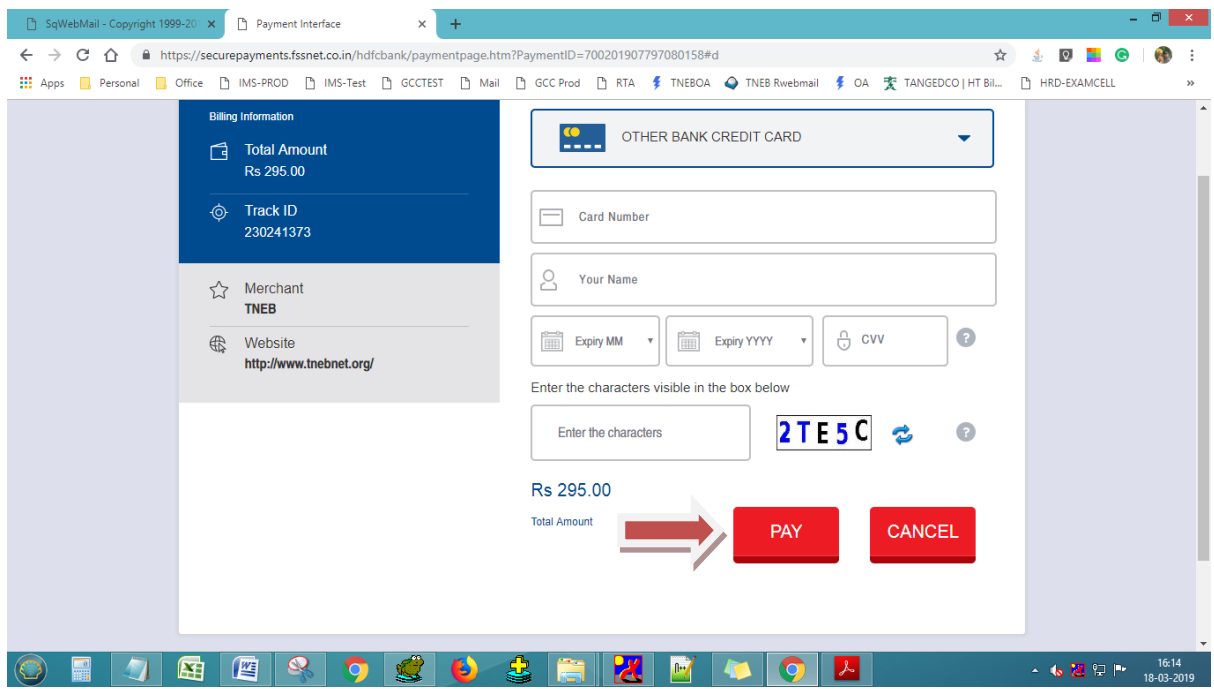

## **Online Payment Status Check:**

1. Click on the "Payment Status" link as shown below.

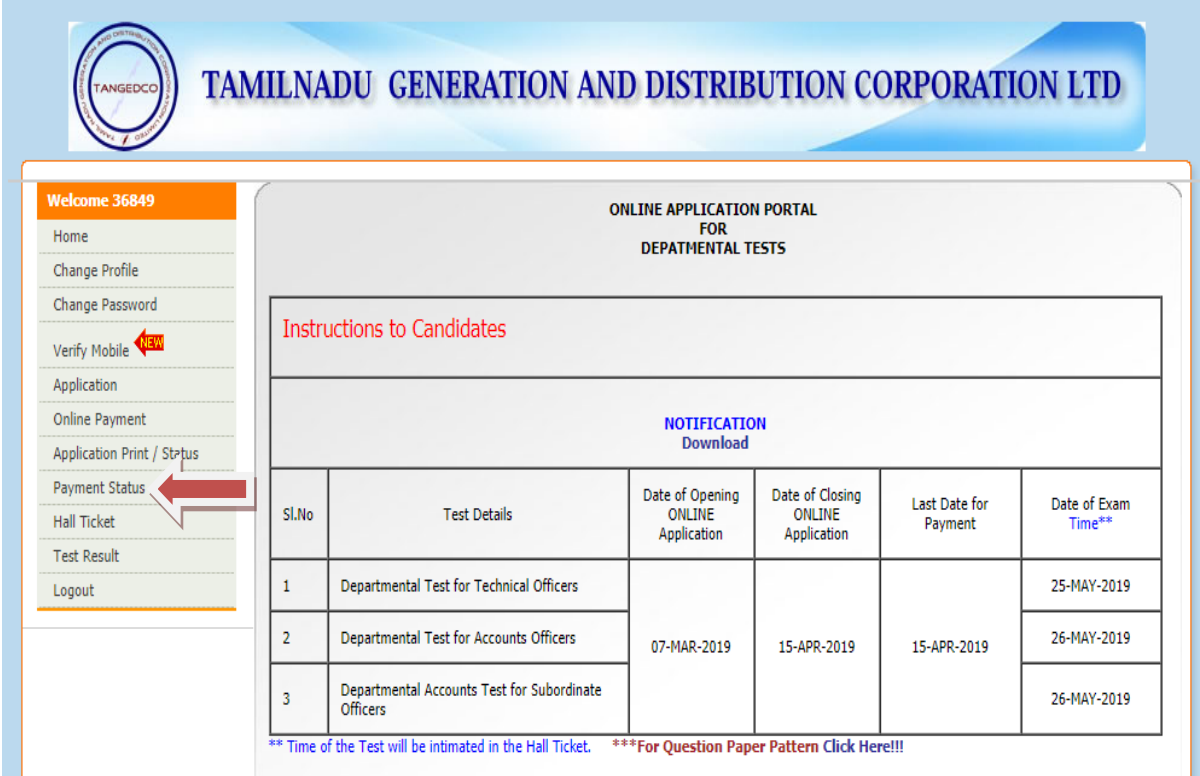

2. It will redirect to the payment status check screen as shown below:

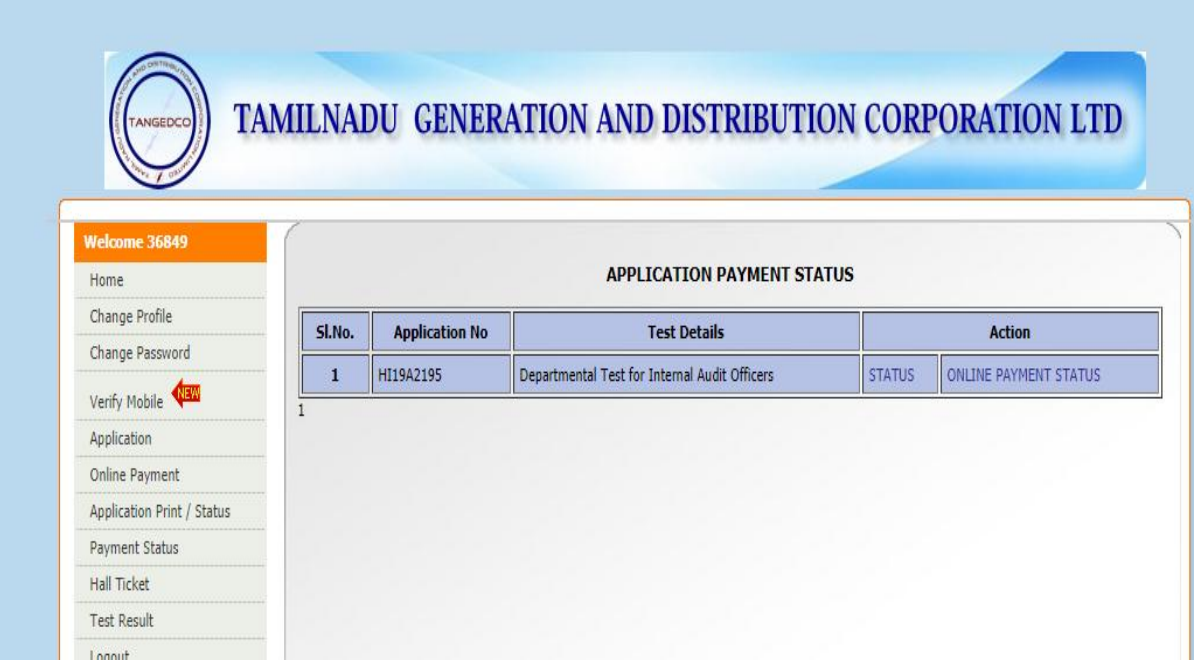

3. Click on the "status" link for knowing the status of the payment made as shown below.

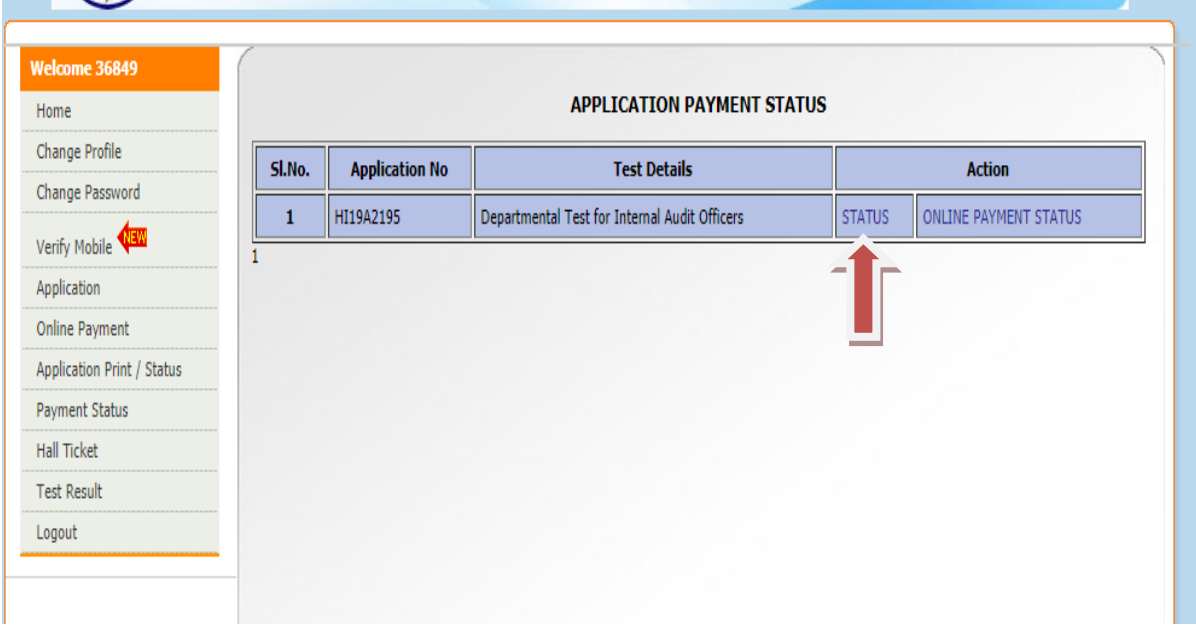

It will display the result as shown below.

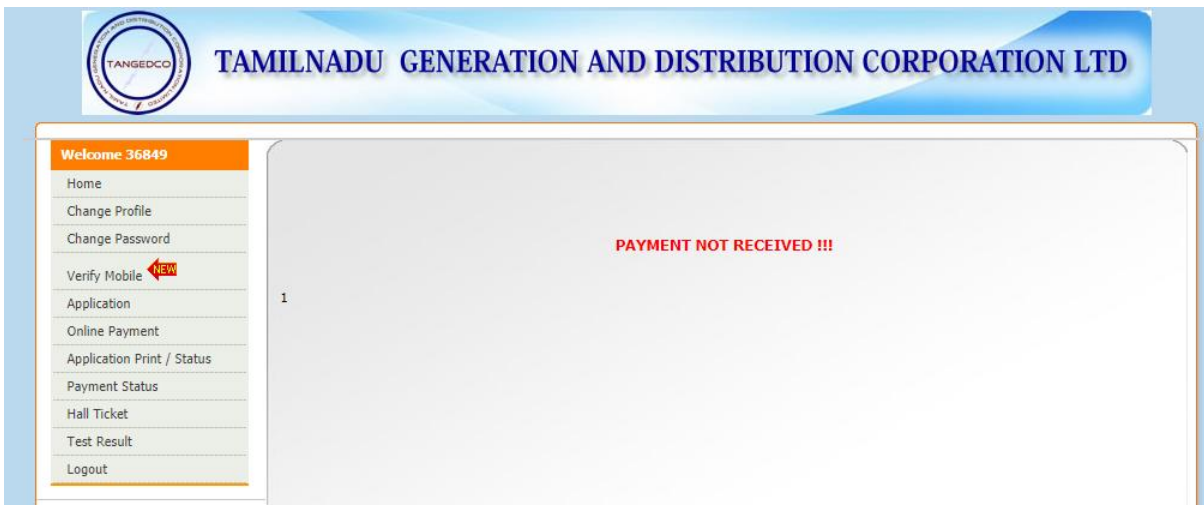

4. Click on the "Online Payment Status" link for know the details of the transactions as shown below.

÷

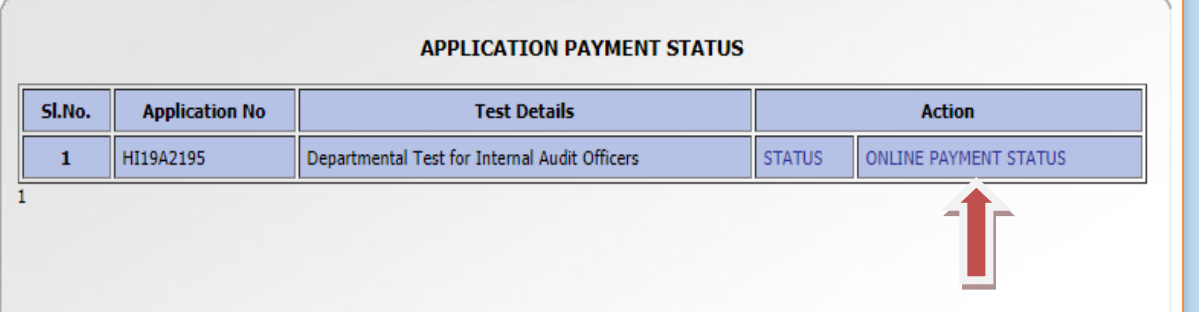

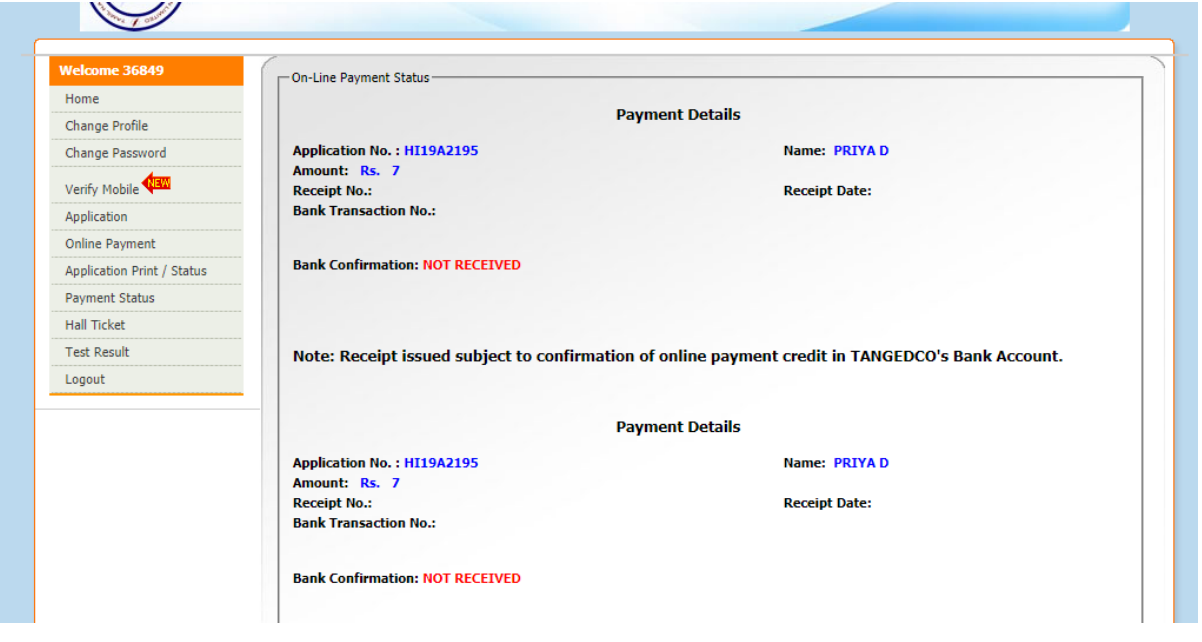